## Claiming your Onyen in SPT

If you are logging into ConnectCarolina's non-production environment for testing, you will need to claim your Onyen and create a password specifically for the testing environment. If you are logging in from an off-campus location, you must be connected to the Campus VPN.

- 1. Go to [ccinfo.unc.edu.](https://ccinfo.unc.edu/)
- 2. Click **Training** in the blue menu bar and then click the **For Testers Only** link.
- 3. Click the **Claim Your Onyen in SPT** tab.

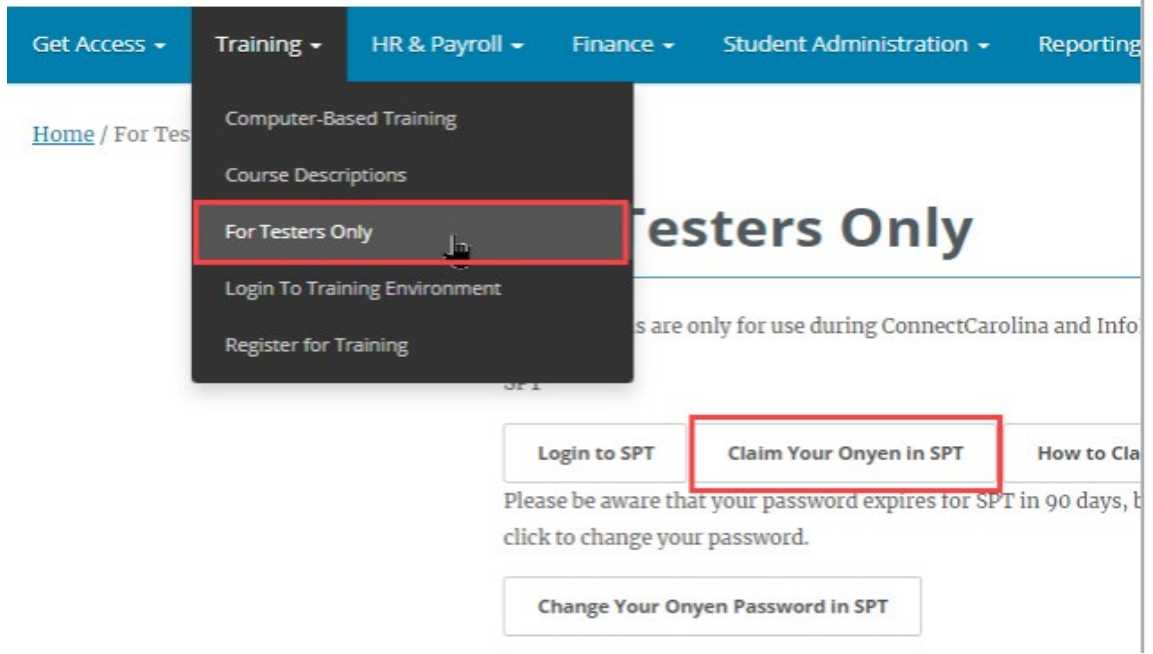

4. On the Account App SPT page, click the **Create Onyen** link.

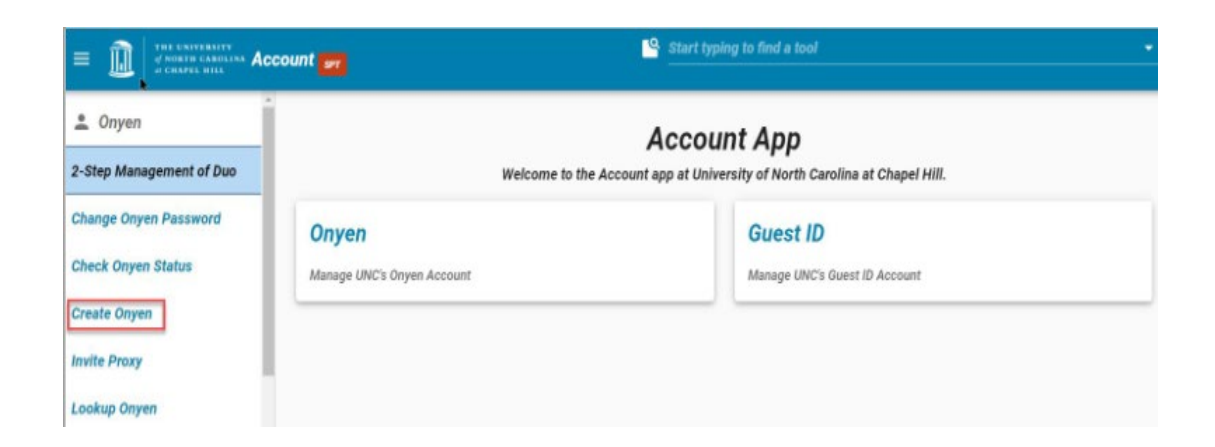

5. When prompted, click the **Yes, I Agree** button on the Onyen Terms of Agreement page.

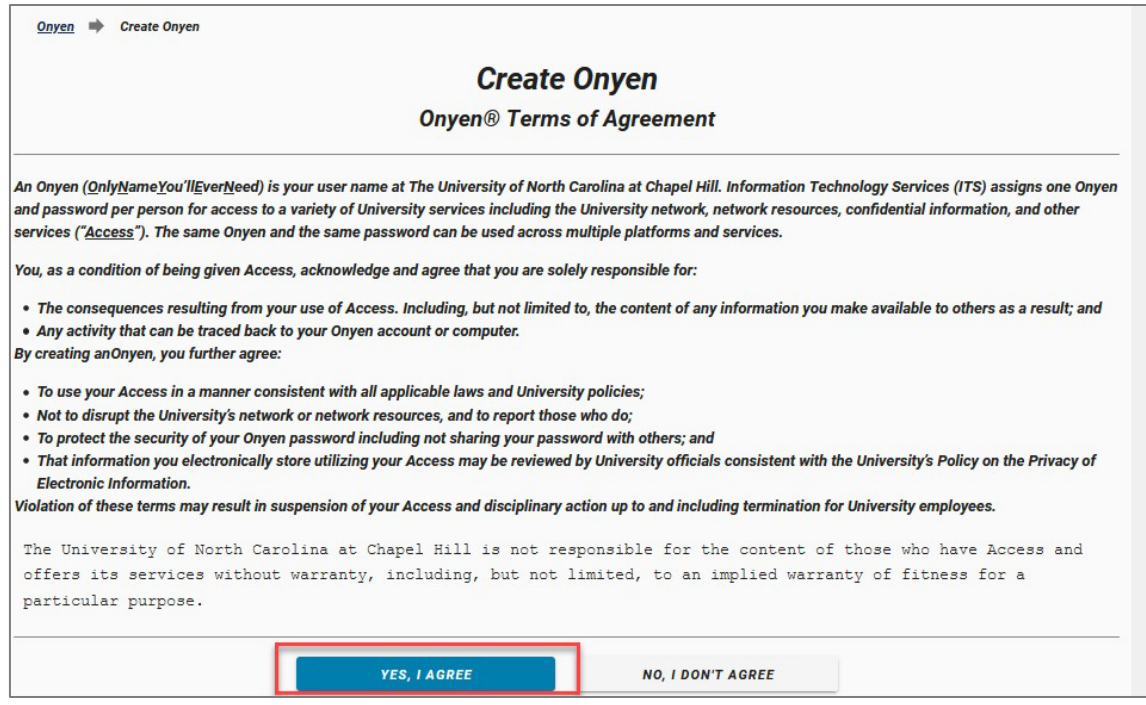

6. On the Create Onyen page click the **No** button to answer, "Do you have a UNC Guest ID?"

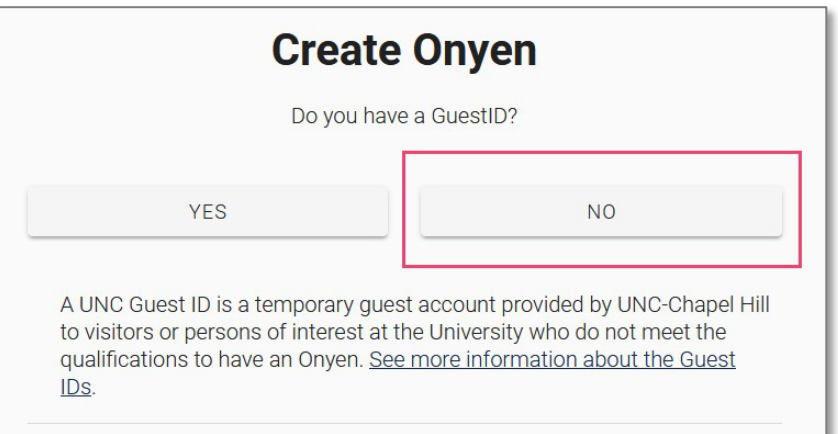

- 7. On the Create Onyen Services TEST page, enter the following information in the fields:
	- PID
	- First name
	- Last name
	- Gender
	- Date of Birth
- 8. Click the **Submit** button.

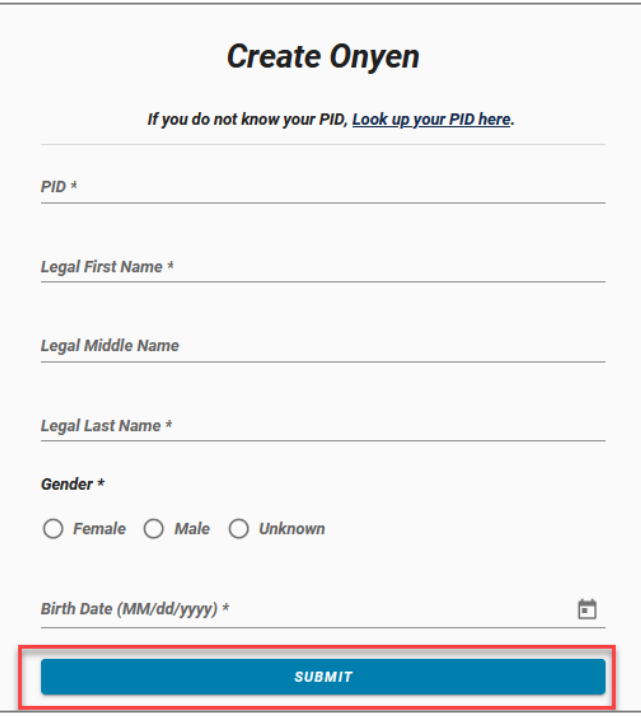

9. The system may have already reserved an Onyen for you that is the same as your production Onyen. If so, Use the reserved Onyen. Click "**Use It**."

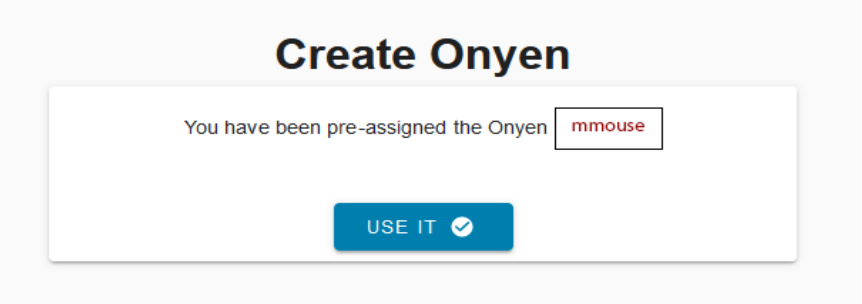

10. If the system did not reserve an Onyen, you will be directed to Create Onyen.

Onyen  $\Rightarrow$  Create Onyen

## **Create Onven**

An Onyon (Only Name You'll Ever Need) will be your public username and serve as part of your initial email address at UNC. Your Onyen will be visible to many other people at the University, including staff, faculty, and students. Please do not choose a word that you would find embarrassing, or use any part of your password as your Onyen.

An Onyen is comprised of three to eight alphanumeric characters. The first character must be an alphabetic letter and it should be in all lowercase

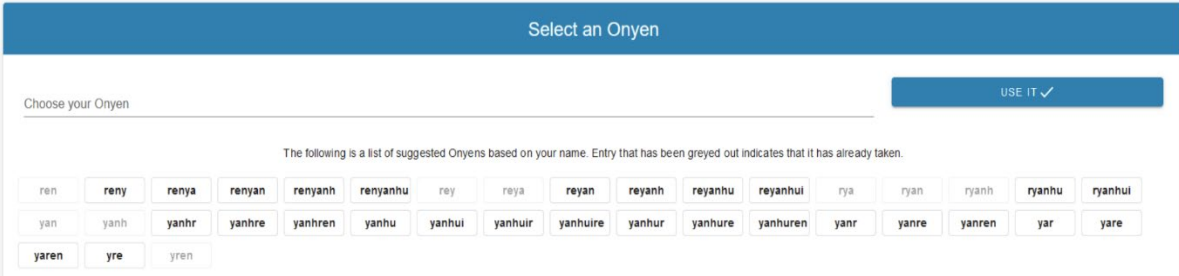

On the **Create Onyen** page, select the **exact same Onyen** you use in Production. The system may suggest a different Onyen based on your name, but type in the **exact same Onyen** that you use in production. Click "**Use It**."

- 11. Continue to follow the instructions on the screen including setup of Alert Carolina, Emergency contact information and challenge-response questions.
- 12. Finally, you will be asked to set your password. This is the password you will use to log in to the ConnectCarolina SPT environment and it does not impact your production Onyen account or password.

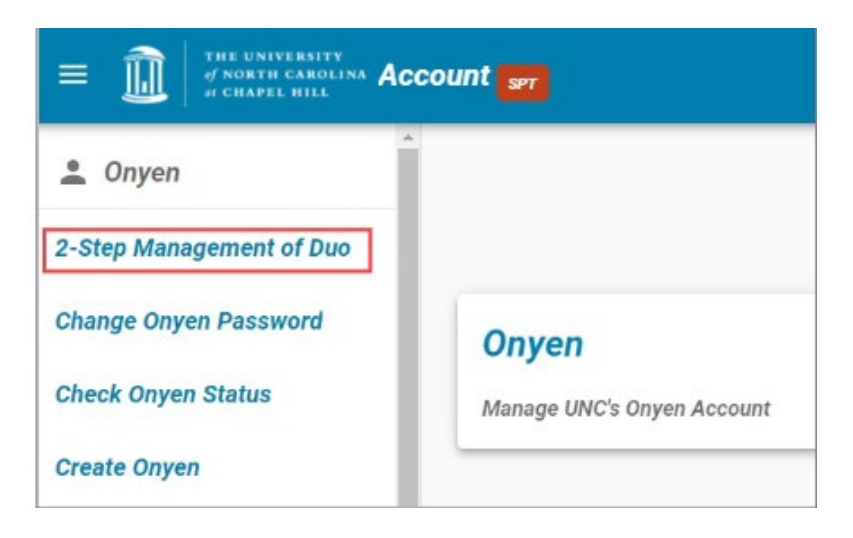

13. On the Account SPT page, click the 2-Step Management of Duo link and follow the instructions on the screen to set up your Non-Production Duo account the first time before you log in.

- 14. After setting your new password and DUO, return to [https://ccinfo.unc.edu/test-2/.](https://ccinfo.unc.edu/test-2/)
- 15. Click the **Login to SPT** button.

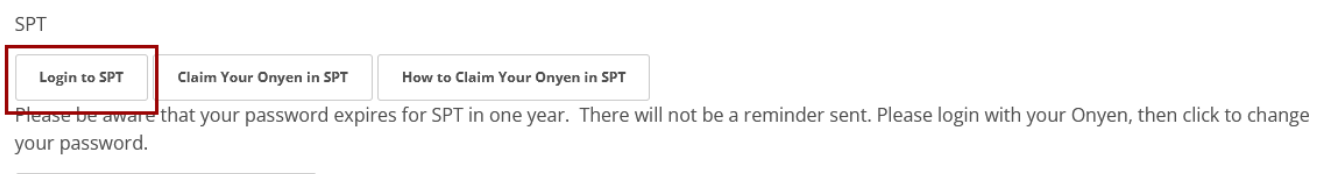

**Change Your Onyen Password in SPT** 

16. Enter the Onyen and password that you setup for the SPT environment, then click the **Sign in** button.

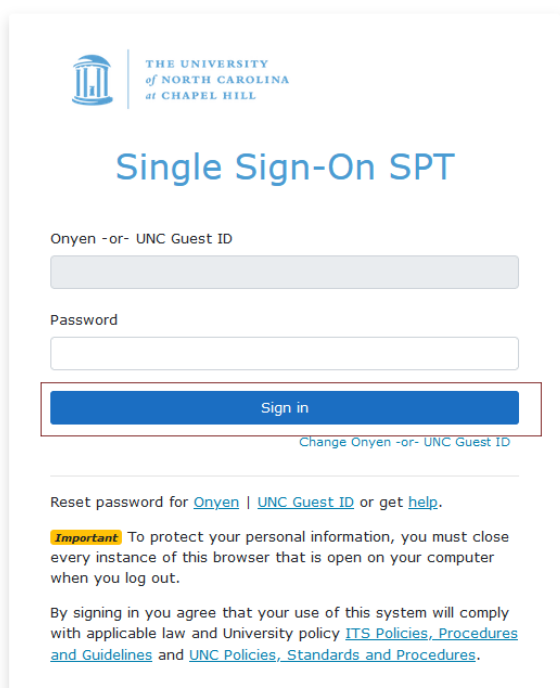

Result: The system displays the ConnectCarolina home page with a green banner at the top.

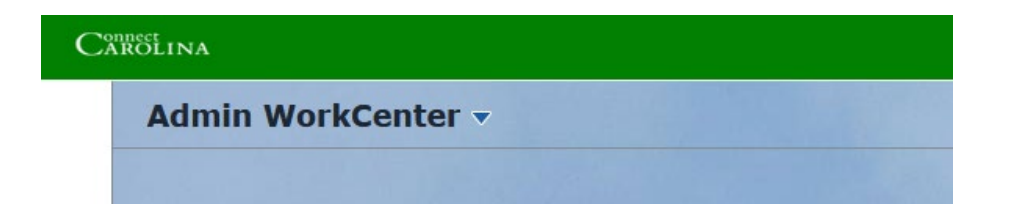